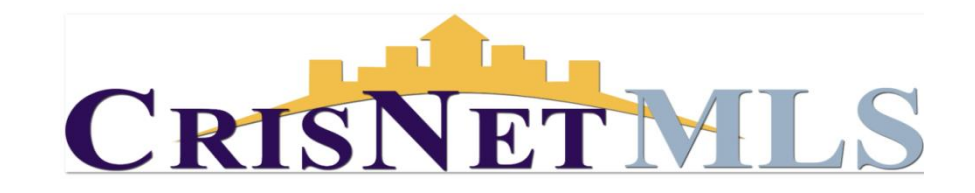

## Matrix Driving Directions

Before you begin, make sure that you have first performed a search as described in the "Searching for Listings" section of the Basic Matrix Manual. You can generate turn by turn driving directions for up to 20 properties in Matrix. Follow the steps below to generate driving directions for listings.

- 1. On the search results display, click the check box next to each listing you want to map.
- 2. Click on the Directions button.

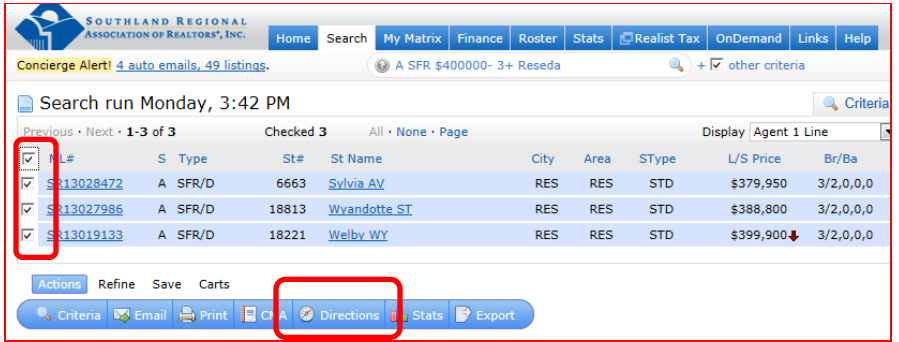

You will see a map similar to the one below, with your selected listings.

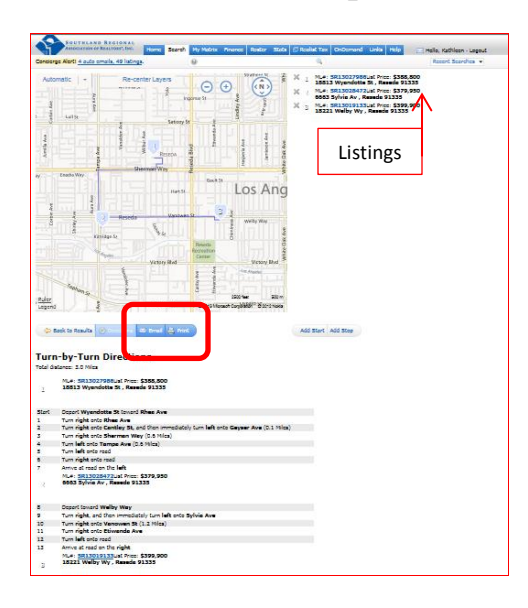

The default order that Matrix puts the driving directions in is a "logical" order starting from the Northern most listing, going to the South.

You can email from this screen, or you can print the directions by clicking on the print button and then choosing the display you want to print and clicking print.

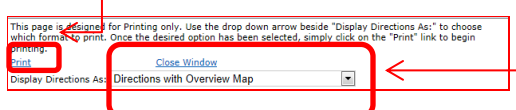

NOTE: Any changes made to the original/default order of the listings will return to the original/default order after you send an email. It is suggested that you print or email the revised driving directions to yourself.

֪ׅ֚֬֝֬֝֬֝֬֝֬֝֬֝

- 3. From the driving directions screen, you can do the following:
	- a) Click Add Start or Add Stop to add a starting or stopping location.
	- b) Click and drag a listing above or below another listing to change the order. You can also use the UP or DOWN arrows to the right of the listing by hovering over the address.
	- c) Click th "X" to the left of an address to remove it from the list.

When you are done adding starting and stopping locations, changing the order of the listings, or removing listings, click the Directions button located under the map to update the driving directions.

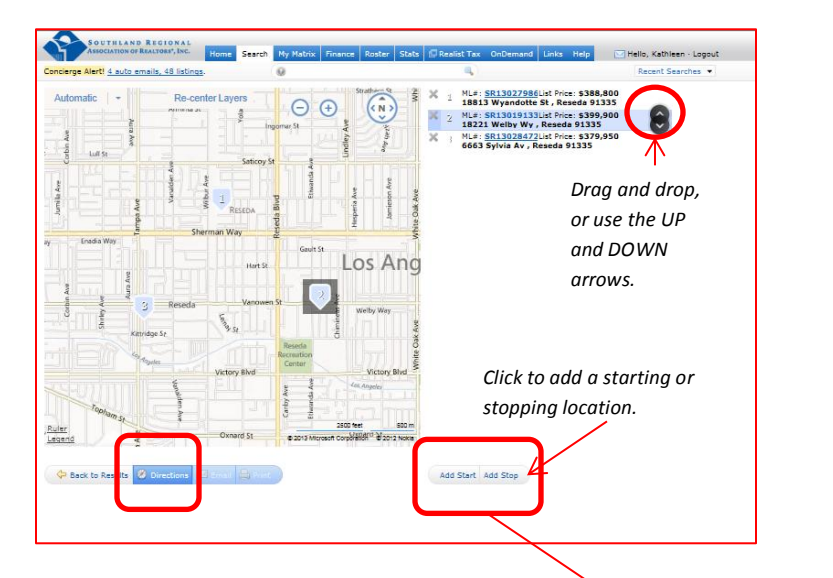

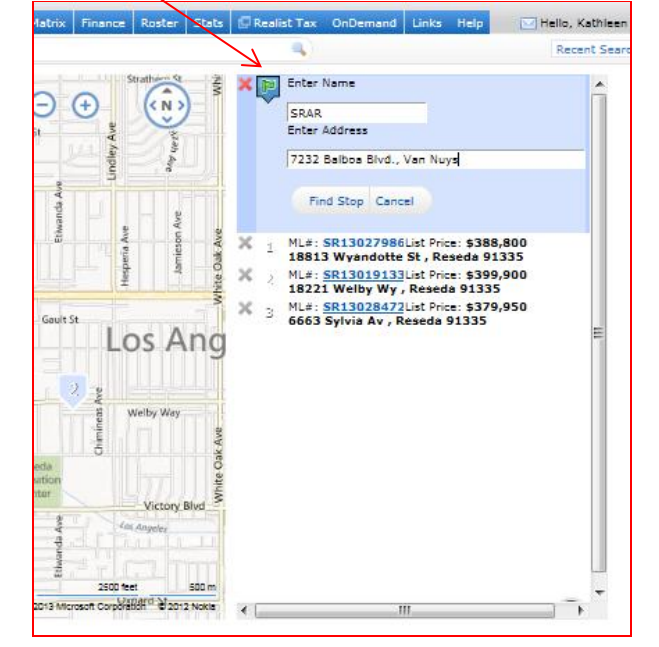

NOTE: When entering a start or stop location be sure to enter the name of the "stop" and the address. The added locations will be pinned on the map, however when you view the driving directions the address of the custom "stop" will not appear, only the Name of the custom stop.

Custom "stops" can be moved in order as explained above.